UNIVERSIDAD AUTÓNOMA DE ASUNCIÓN

**Pagos en la Web** 

**Guía Rápida Paso a Paso**

Ingrese al sitio web de la UAA, colocando la dirección [www.uaa.edu.py](http://www.uaa.edu.py/) en la barra del navegador

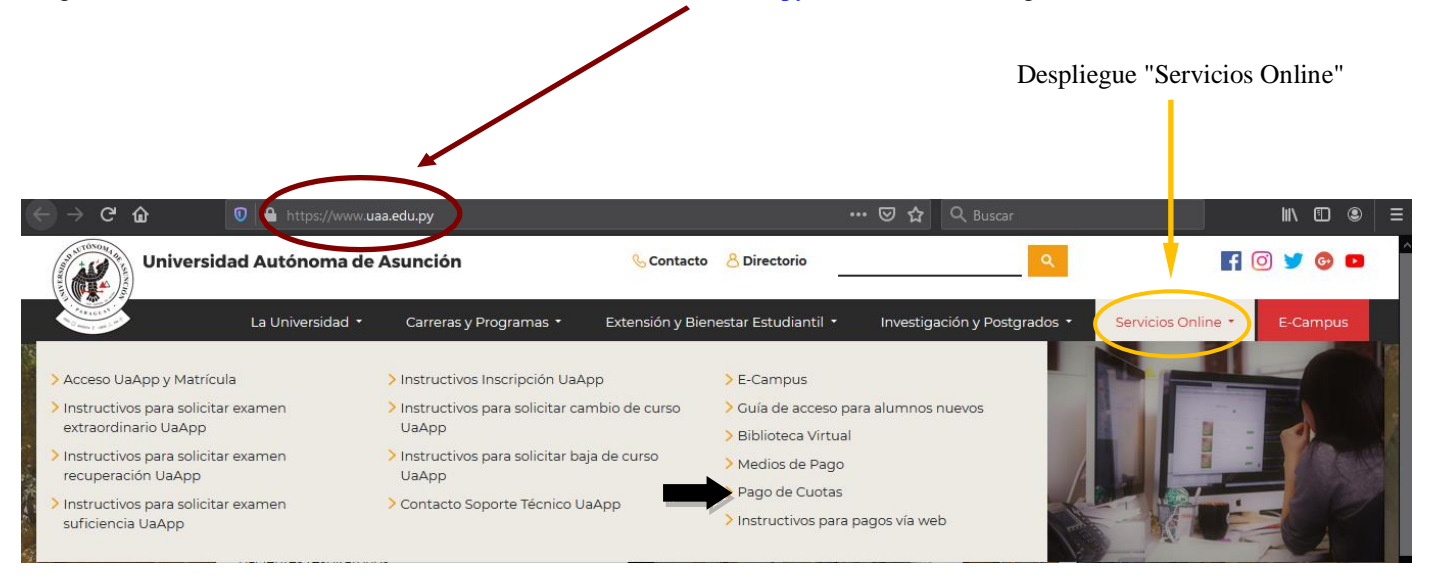

## De clic en "Pago de Cuotas"

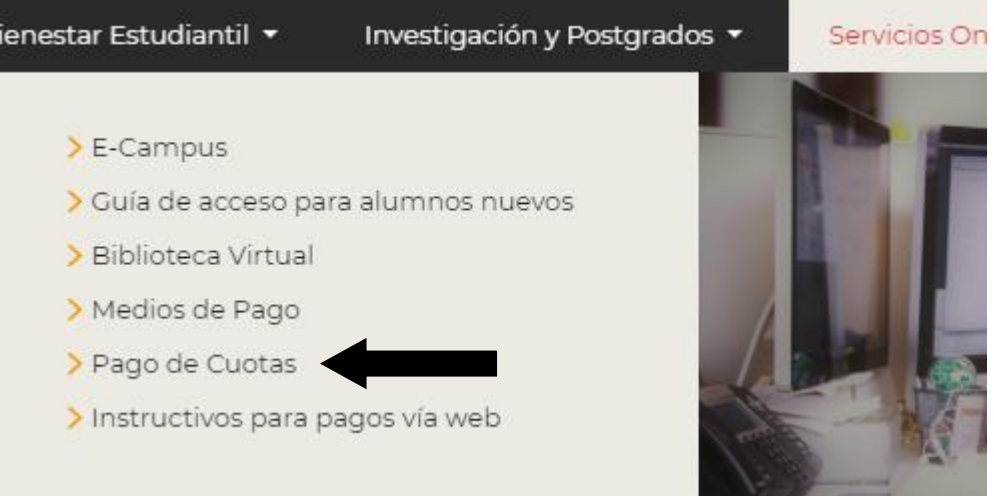

Ingrese los siguientes datos del alumno para el cual se realizará el pago:

- Nro. de Documento: Es el Nro. del Documento con el cuál el alumno se registró en la Universidad.
- Tipo de Documento: debe elegir entre:
	- o CEDULA IDENTIDAD: Cédula de Identidad Paraguaya
	- o D.N.I.: Documento Nacional de Identidad Argentino
	- o PASAPORTE: Pasaporte Internacional
	- o DOCUMENTO BRASILEÑO: Documento Brasileño
	- o HISTORICO: Documento heredado de Sistemas anteriores

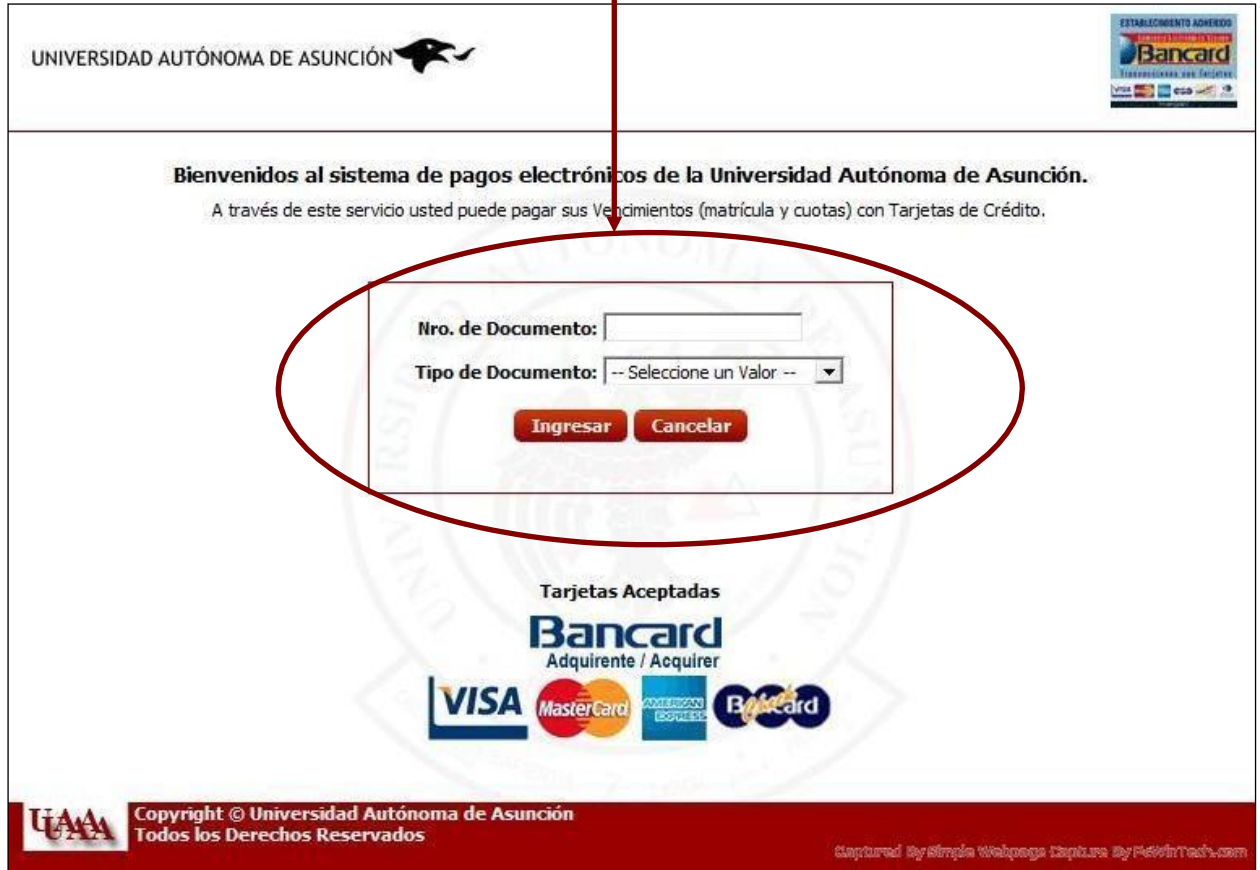

Cuando haya ingresado los datos del alumno, presione el botón "Ingresar"

Una vez identificado el alumno para el cual se realizará el pago, debe seleccionar la moneda en la cual se realizará el mismo.ï

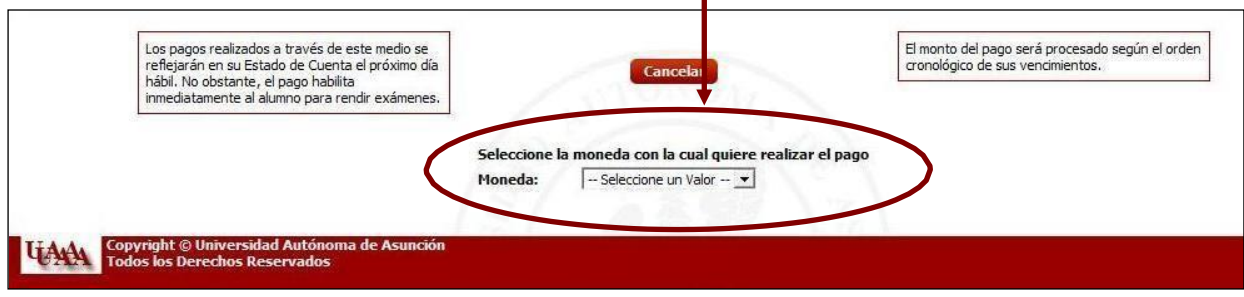

Una vez seleccionada la moneda, se le presentará una página donde podrá especificar el monto a pagar. Utilice el campo de texto de la derecha para ingresar el monto que desea pagar.

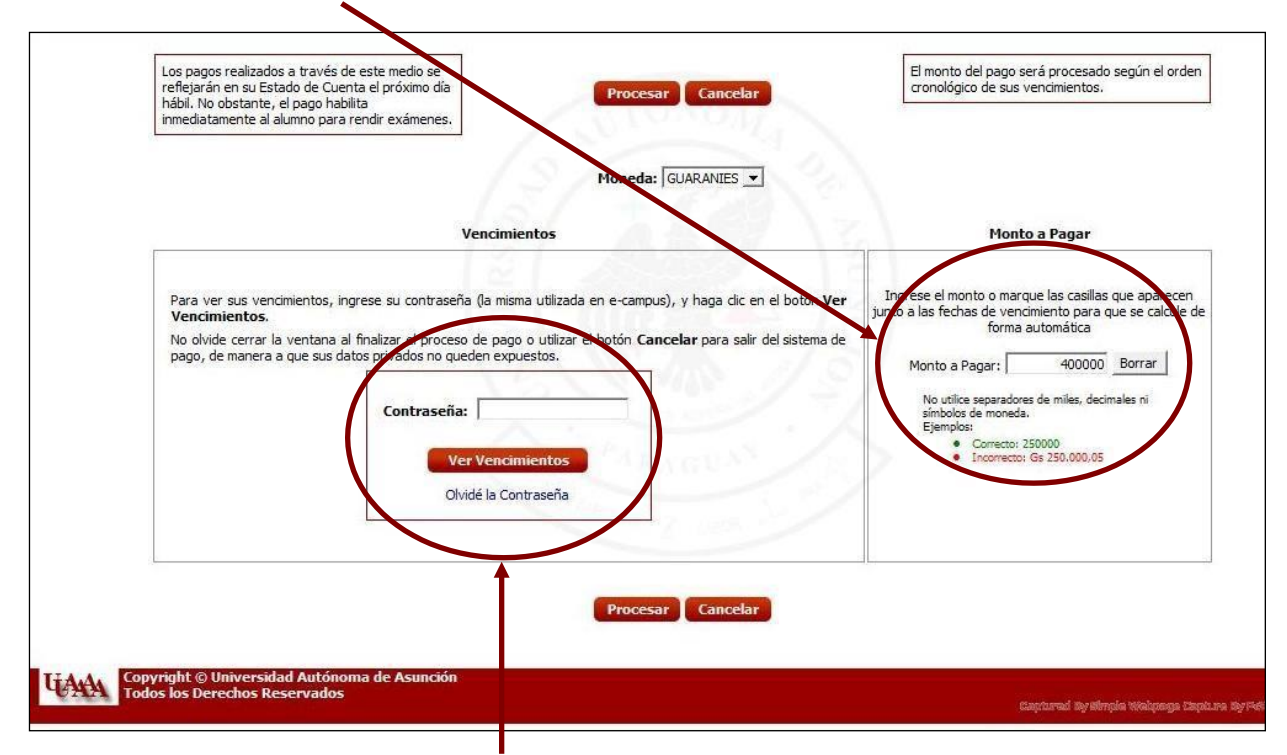

Opcionalmente, puede ver los Vencimientos (Cuotas) pendientes de pago del alumno para el cual se realizará el pago. La contraseña a proporcionar es la del alumno para el cual se realiza el pago, si usted realiza un pago a favor de otro alumno, al ingresar su contraseña se mostrarán sus vencimientos y no los del alumno para el cual se realizará el pago. Si se olvidó su contraseña, puede utilizar el enlace "Olvide mi Contraseña" para recuperarla.

Si la contraseña es correcta, mostrarán los vencimientos pendientes de pago que posee el alumno.

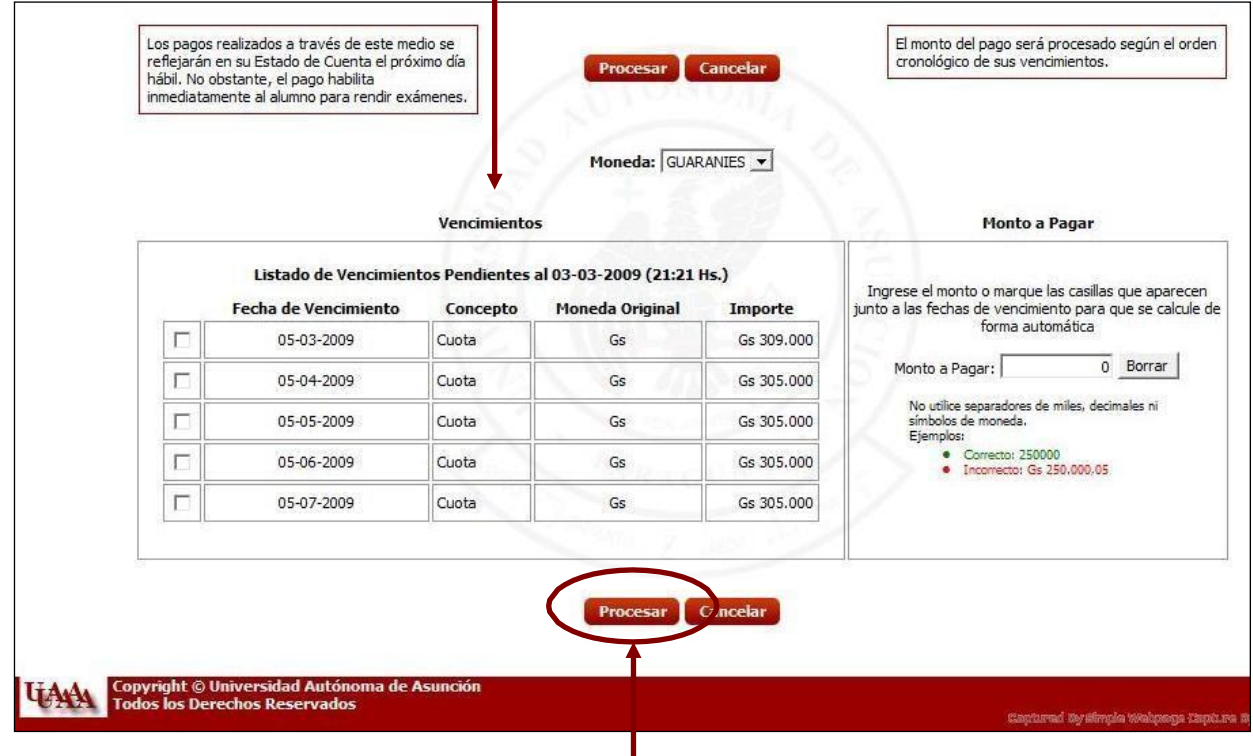

Presione el botón "Procesar" para aceptar los pagos y continuar.

A Continuación, se le presentará un detalle del pago que va a realizar.

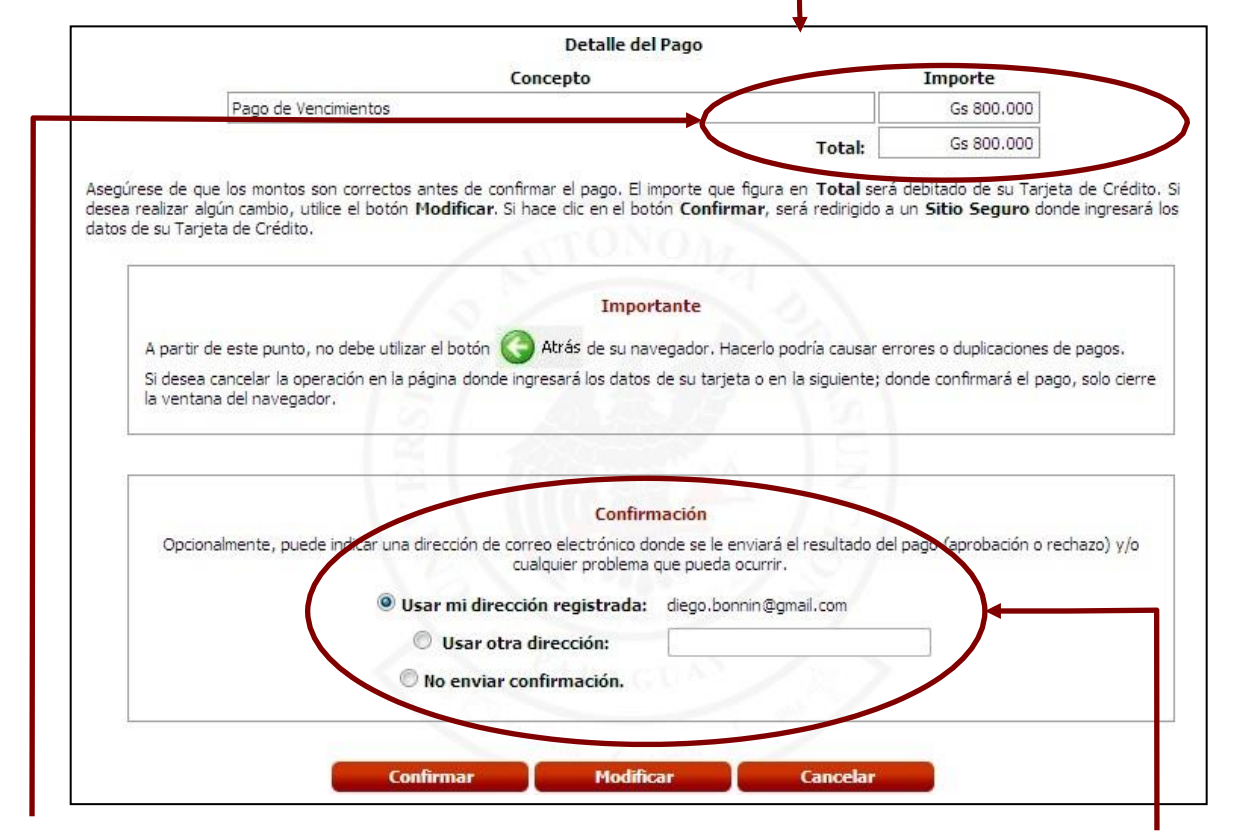

Verifique el detalle del pago, si esta correcto, presione el botón "Confirmar", caso contrario, puede utilizar el botón "Modificar" para cambiar el monto del pago. También debe ingresar una dirección de correo electrónico para recibir el resultado de la operación, esto es importante en caso de que la respuesta del pago no se obtenga inmediatamente.

A partir de aquí, usted será dirigido al sitio de Bancard, donde ingresará los datos de la tarjeta de crédito. Cuando haya completado todos los datos, haga clic en el botón "Continuar/Continue"

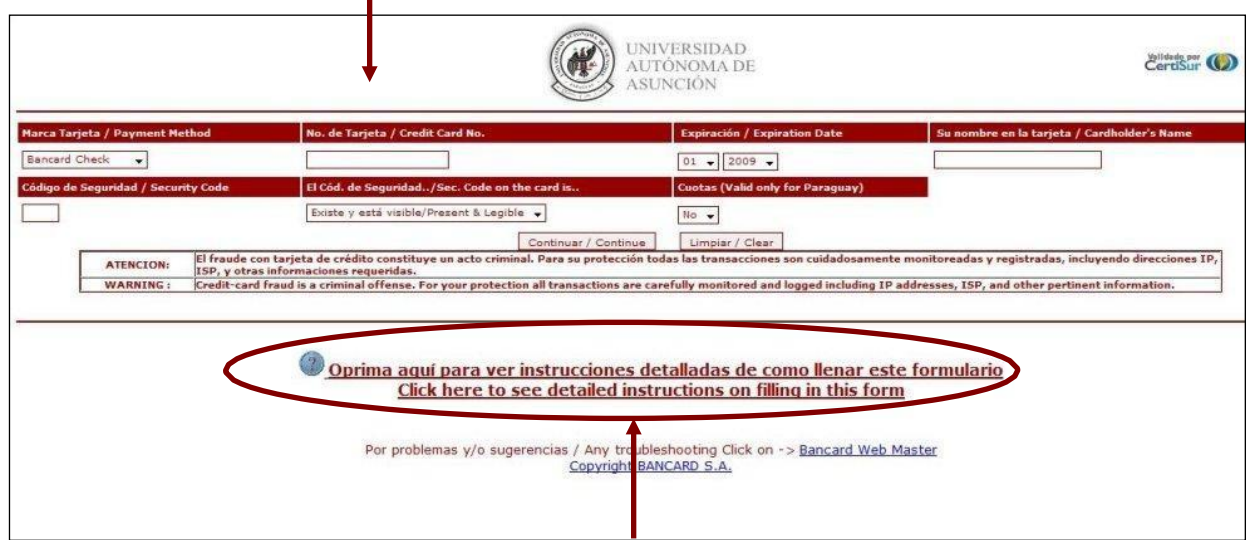

Si desea más información con respecto a los datos a ingresar, utilice el link marcado con un ícono de interrogación.

 $\mathbf{r}$ 

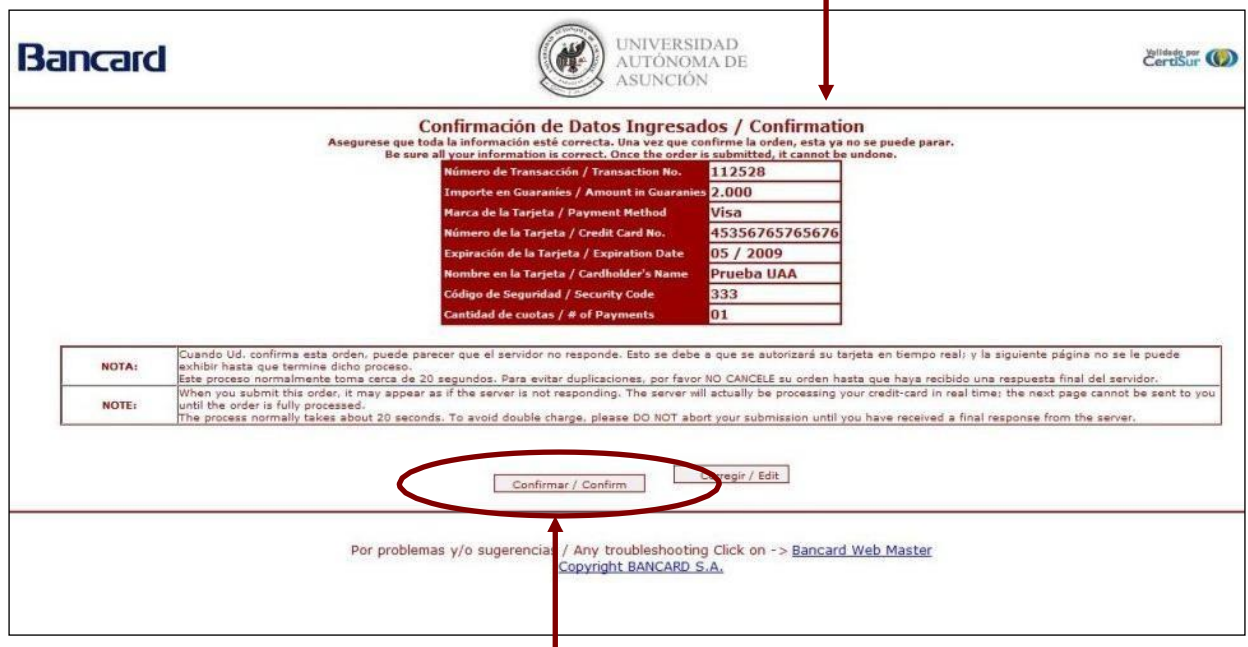

Finalmente, el sitio de Bancard le presentará un resumen de los datos ingresados.

Si están correctos, presione el botón "Confirmar/Confirm".

Pago aceptado. Si su pago fue aceptado, se le presentará la siguiente página donde se visualizará la información correspondiente al mismo ٦

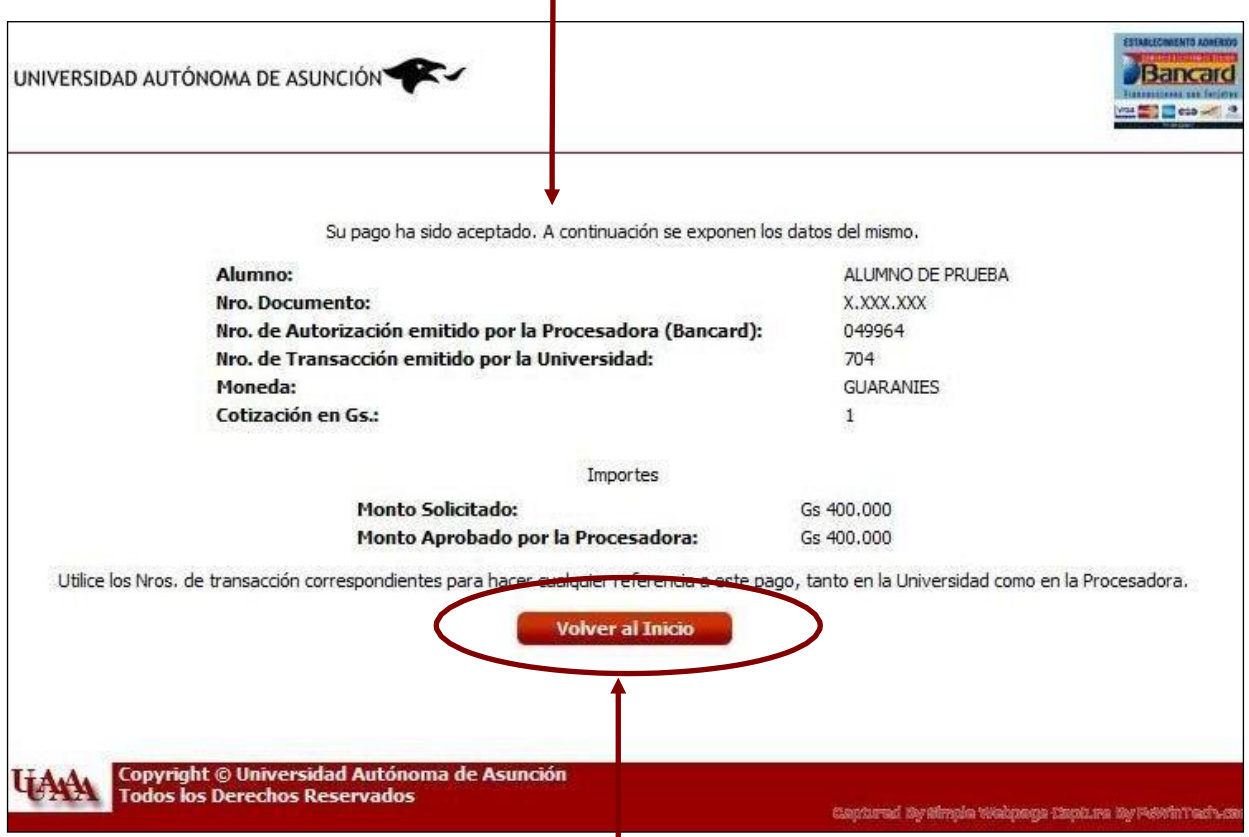

Para salir del sistema de pagos, utilice el botón "Volver al Inicio" o cierre la ventana.

Pago rechazado. Si el pago no fue aceptado, se expondrán los datos del mismo y el motivo por el cual fue rechazado

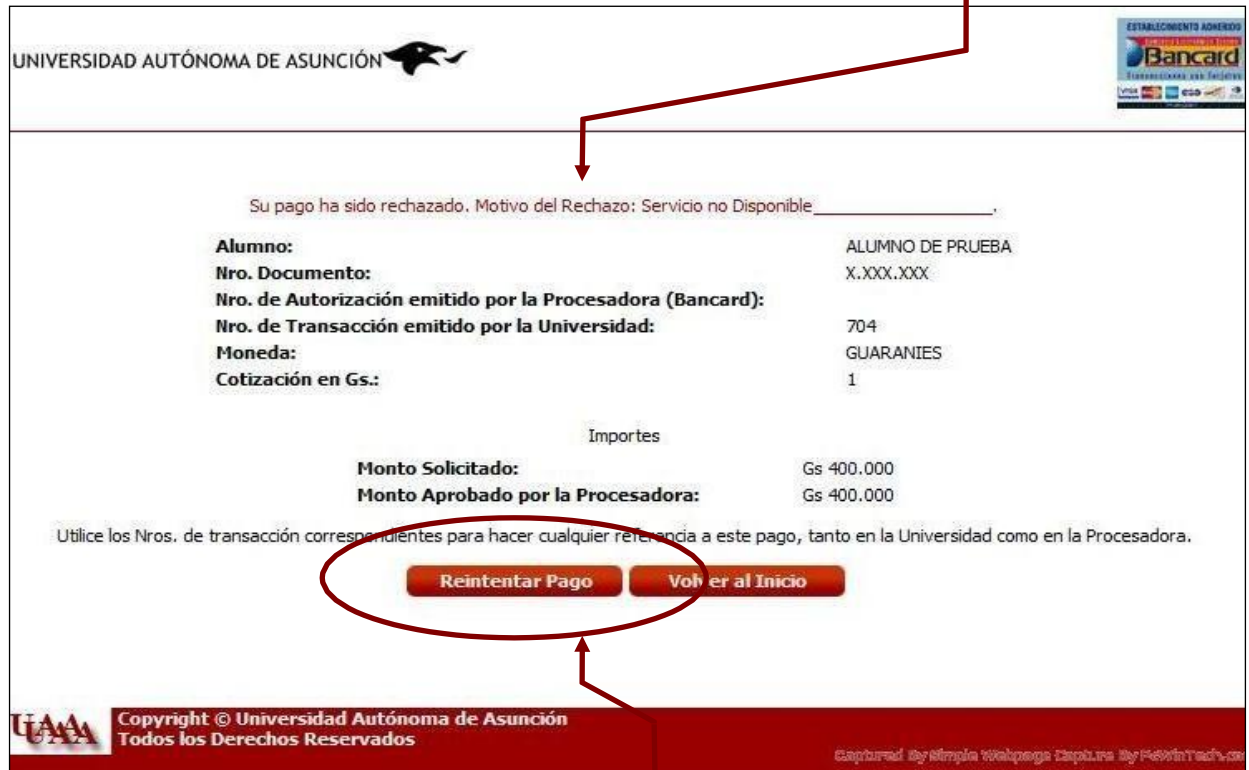

Si desea volver a intentar el pago, haga clic en el botón "Reintentar Pago".